## **VI Anleitung reagieren auf Aktionspunktedurch Subunternehmer via PC:**

Sie können auch mit dem PC auf Punkte reagieren.. Das hat den Vorteil das Sie einfacher Dokumentation aus Ihrer eigenen Umgebung zufügen können.

### **1 Login & reagieren D**

**Pellikaan** 

**DESIGN · BUILD · OPERATE** 

Wenn ein Subunternehmer unter Vertrag genommen wurde oder wird, müssen Sie ihn zu LetsBuild hinzufügen und seine Rechte eingestellt/festgelegt werden.

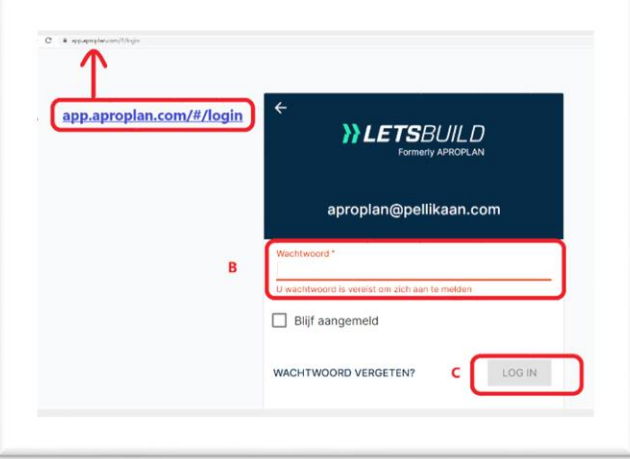

#### **Login:**

- A Gehen Sie zu <https://app.aproplan.com/#/login><br>B Geben Sie Ihre E-Mailadresse und Ihr Passwort
- Geben Sie Ihre E-Mailadresse und Ihr Passwort ein.
- Falls Sie Ihr Passwort vergessen haben, wählen Sie Passwort vergessen. Und Sie erhalten erneut Kontaktdaten.
- **Wähle Login**

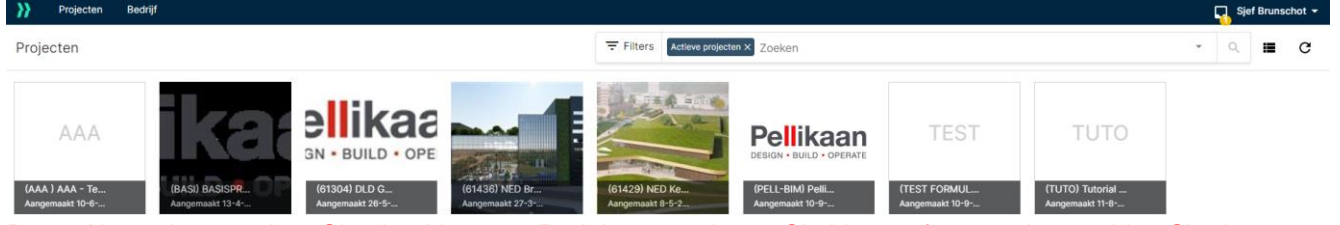

#### D Als nächstes sehen Sie eine Liste von Projekten, zu denen Sie hinzugefügt wurden, wählen Sie das entsprechende Projekt aus, indem Sie es anklicken.

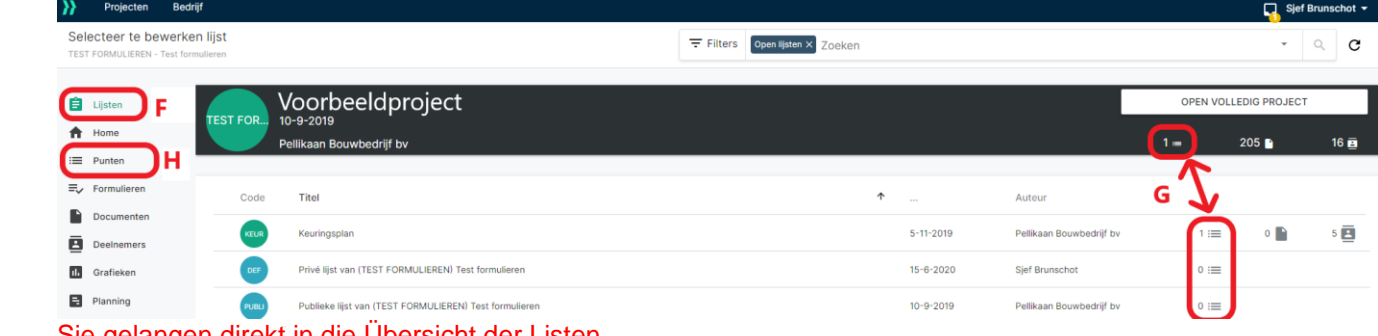

- F Sie gelangen direkt in die Übersicht der Listen.<br>G Auf der rechten Seite des Bildschirms können !
- G Auf der rechten Seite des Bildschirms können Sie sehen, wie viele Punkte in welcher Liste Ihnen zugewiesen wurden.
- H Wenn Sie im Menü auf der linken Seite Punkte auswählen/selektieren, gelangen Sie zu einer Liste der Punkte.

Pellikaan Bouwbedrijf bv Dr. Hub van Doorneweg 95 Postbus 551 5000 AN Tilburg

Tel. 013 465 76 00 Fax 013 468 50 02 E-mail info@pellikaan.com Internet www.pellikaan.com Bank Rabobank Tilburg IBAN NL20 RABO 0177 8739 30 BIC (Swift) RABONL2U BTW nr. NL 004866198 B01

KvK Tilburg 18022549

Verkoop-, leverings- en betalingsvoorwaarden zijn gedeponeerd bij de Kamer van Koophandel en worden op verzoek verstrekt.

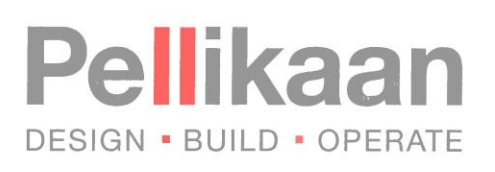

# **2 Abmelden Punkte**

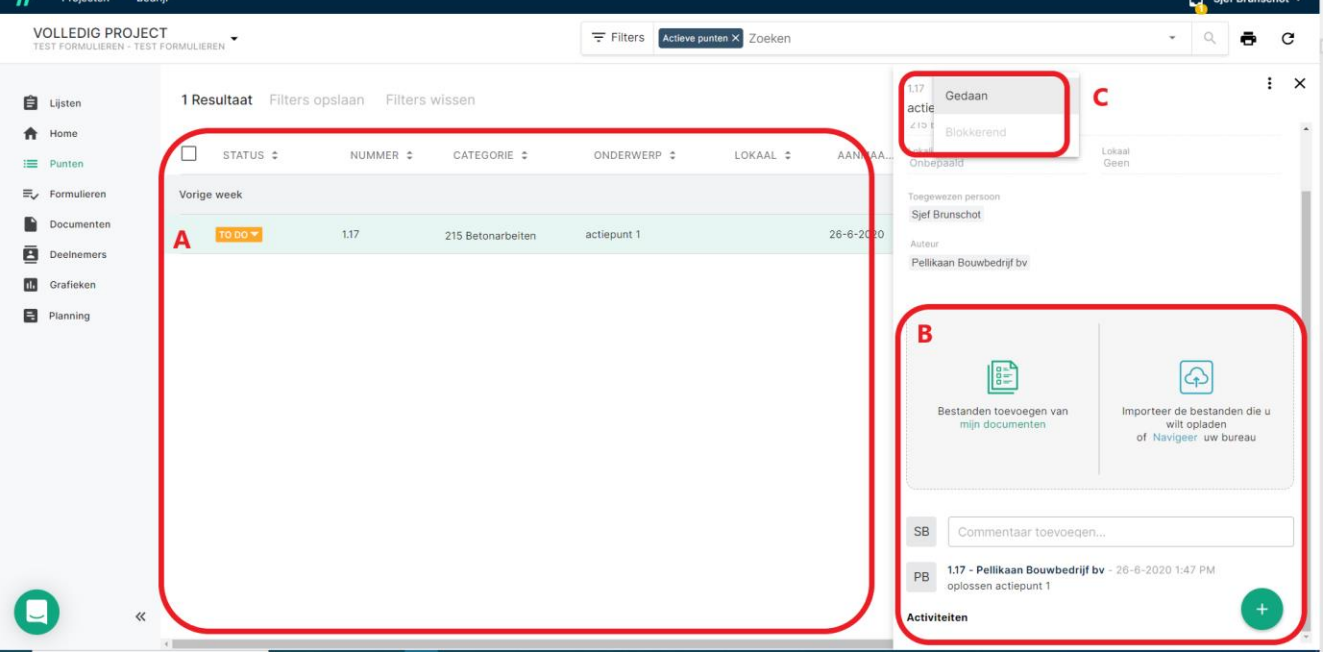

- A In der Übersichtsliste sehen Sie alle Ihnen zugewiesenen Punkte. Wählen Sie einen Punkt aus, indem Sie ihn anklicken.
- B Auf der rechten Seite des Bildschirms öffnet sich eine Detailübersicht, reagieren Sie auf den Punkt, indem Sie Kommentare, Dokumente hinzufügen.
- C Wenn ein Punkt erledigt ist, ändern Sie den Status von zu erledigen auf Erledigt ( 'To Do' in 'Gedaan'). )

Pellikaan Bouwbedrijf bv Dr. Hub van Doorneweg 95 Postbus 551 5000 AN Tilburg

Tel. 013 465 76 00 Fax 013 468 50 02 E-mail info@pellikaan.com Internet www.pellikaan.com

Bank Rabobank Tilburg IBAN NL20 RABO 0177 8739 30 BIC (Swift) RABONL2U BTW nr. NL 004866198 B01

KvK Tilburg 18022549 Verkoop-, leverings- en betalingsvoorwaarden zijn gedeponeerd bij de Kamer van Koophandel en worden op verzoek verstrekt.